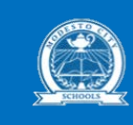

#### **Get Started**

PowerSchool is the District's web-based tool providing real-time insights on student grades, schedules, performance, and attendance. Before you can access your student information, you must create a new parent account. You need to have at least one student Access ID and Password to create an account. If you do not have this information, contact your school.

**Set-up your account (Each parent/guardian may create their own account) Step 1:** Open your Web browser to

K - 8th grade: [https://psk8.monet.k12.ca.us](https://psk8.monet.k12.ca.us/)

#### 9 - 12th grade: [https://pshs.monet.k12.ca.us](https://pshs.monet.k12.ca.us/)

**Step 2:** On the Sign In screen, choose the "Create Account" tab and click on "Create Account" at the bottom of the Create an Account window.

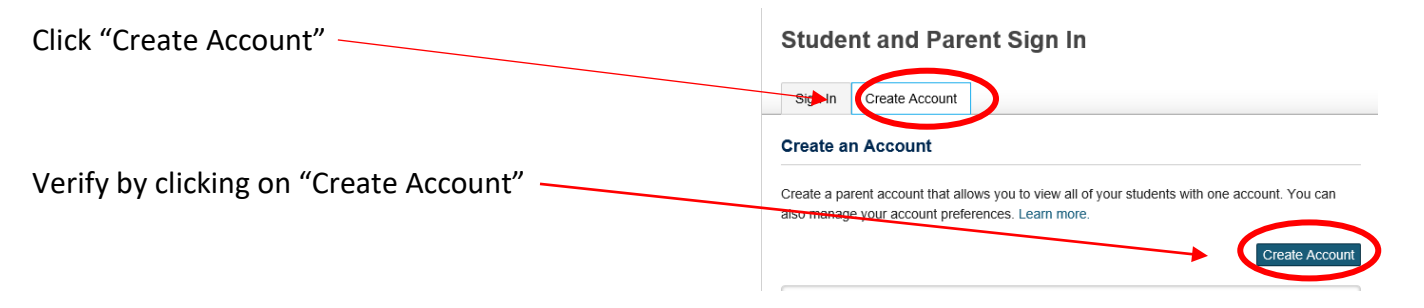

**Step 3:** Complete information requested.

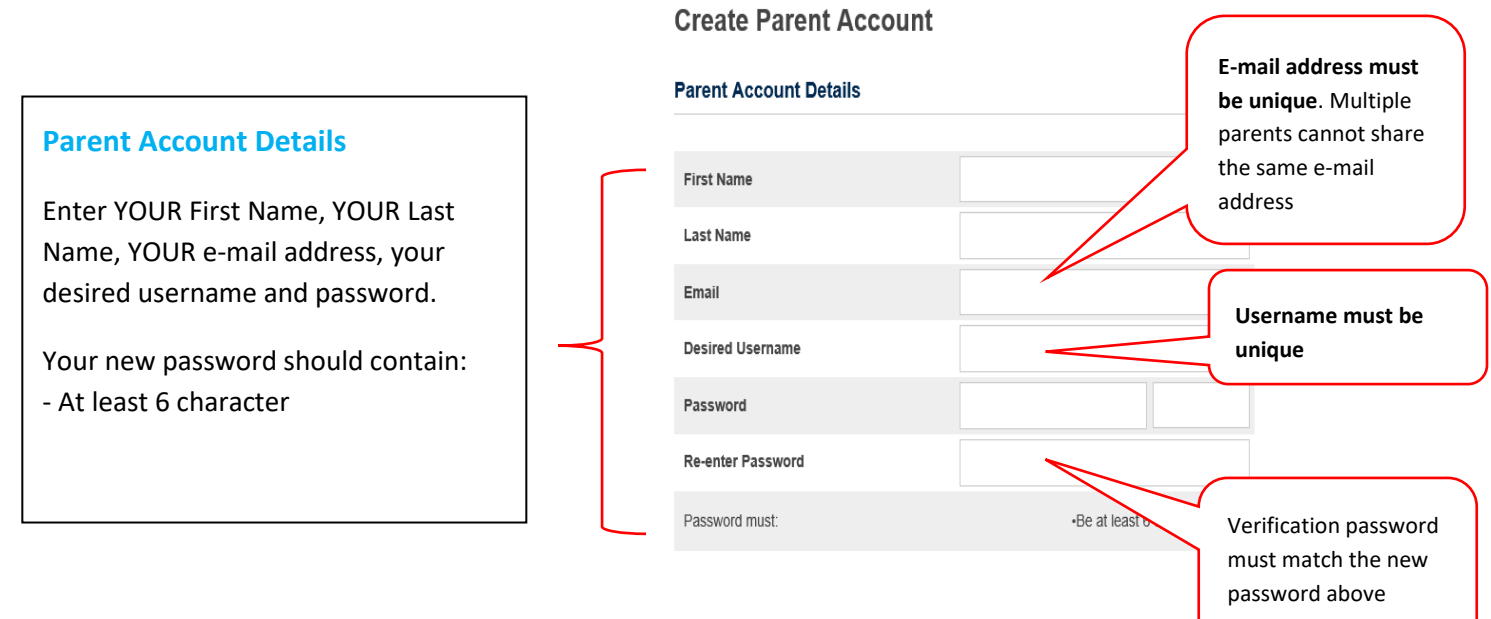

## **Step 3:** Complete information requested (Continued)

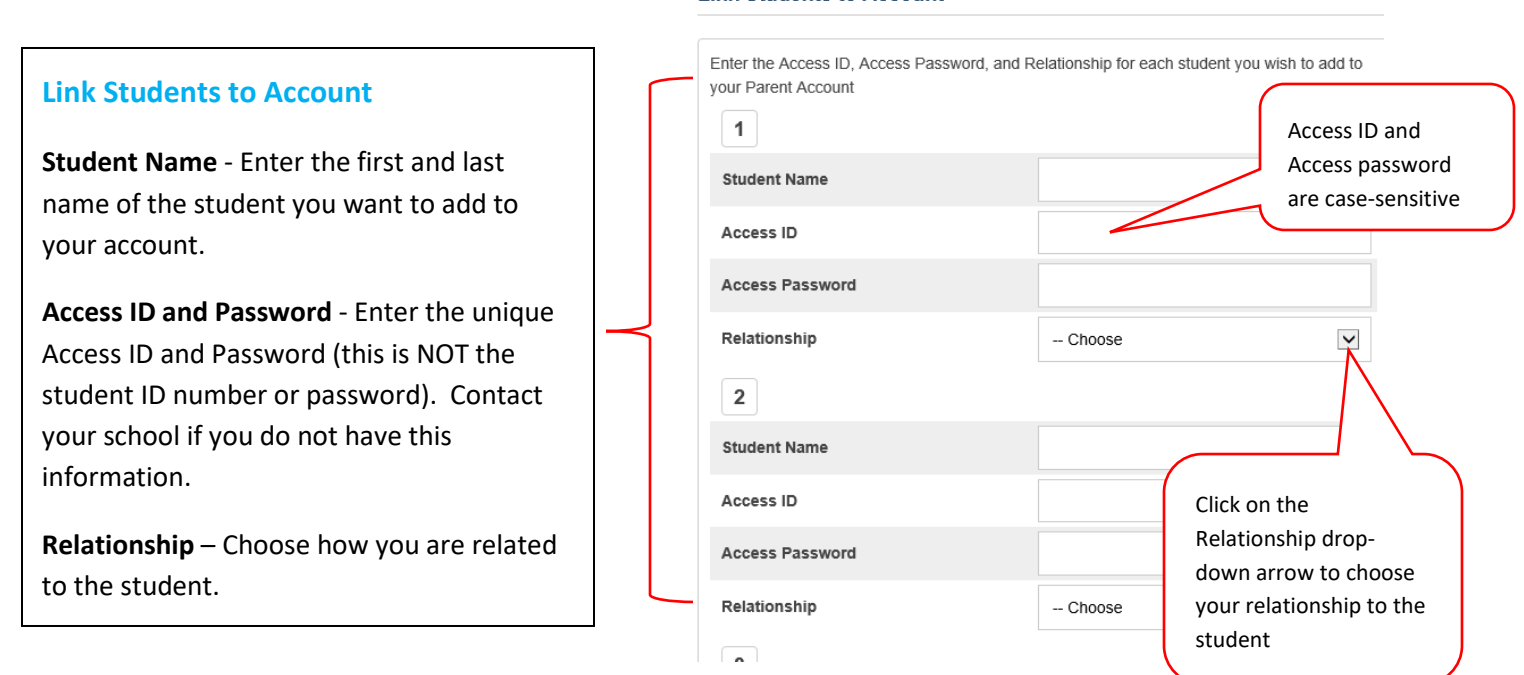

**Step 4:** After completing all information, click "Enter" at the bottom of the page.

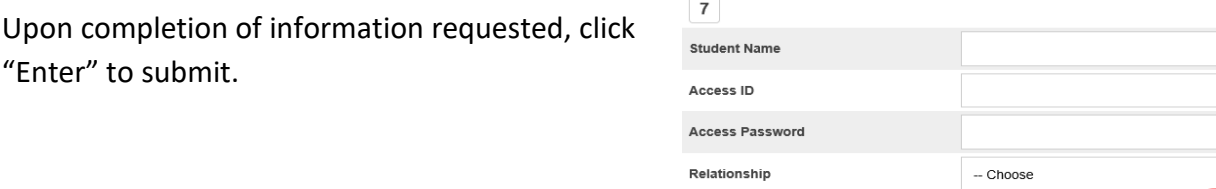

*Note: If you get an error message, please verify information entered and re-submit.*

**Step 5:** Sign-in to test your new account. Your screen should look similar to the image below:

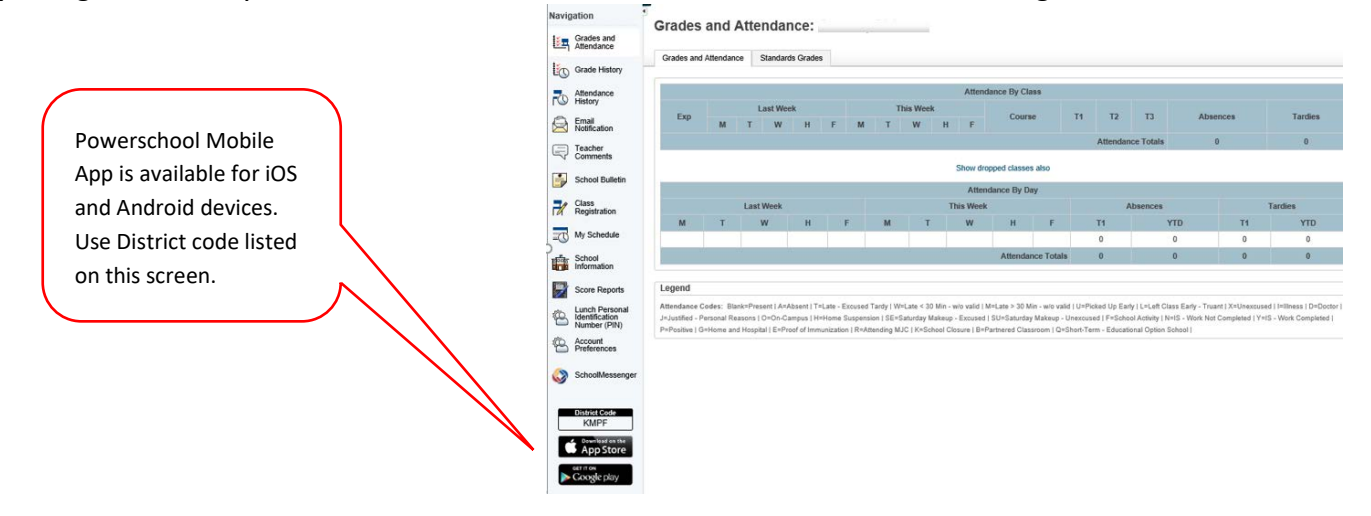

 $\checkmark$ Enter

## **Step 5:** Sign-in (continued)

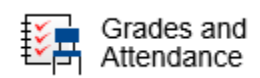

Use this page to view the grades and attendance for the student.The legend at the bottom of the page displays the attendance codes and their meanings.

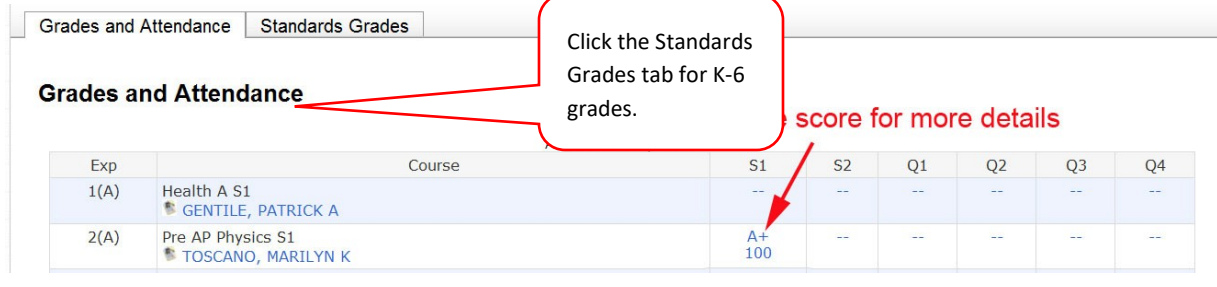

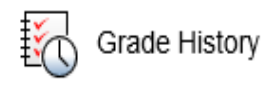

 Use this page to view quarter and semester grades for the student for the current term. As with the Grades and Attendance screen, clicking the grade in the % column will open the Class Score Detail Page. A caret (^) indicates score is exempt from final grade. An asterisk (\*) indicates an assignment is not included in final grade.

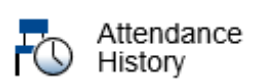

Use this page to view attendance records for the student in the current term. The legend at the bottom of the page displays the attendance codes and their meanings.

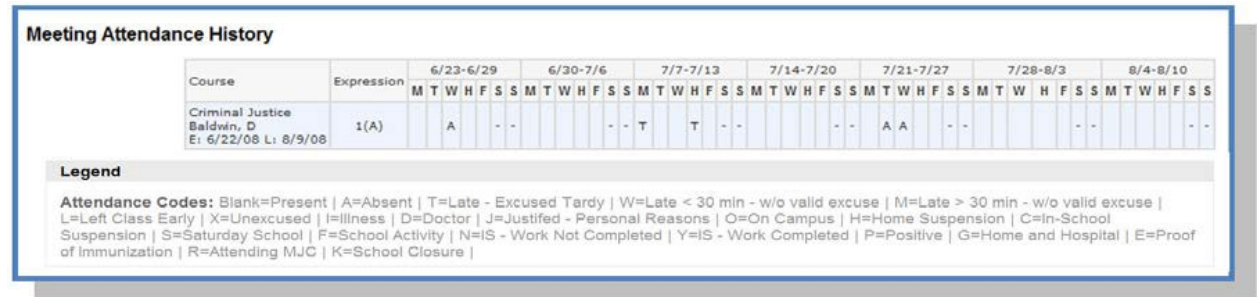

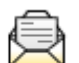

Email Notification If you wish to receive information about your student's grades, attendance, and assignment scores, use this page to set up you e-mail preferences. You can specify which information you would like to receive, how often you would like to receive the information, and where to send the e-mail.

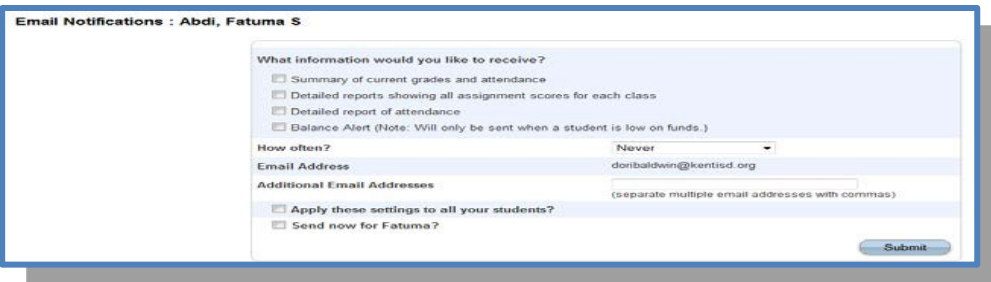

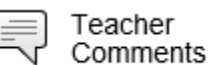

Use this page to view any comments that teachers entered regarding items such as the student's achievement or behavior.

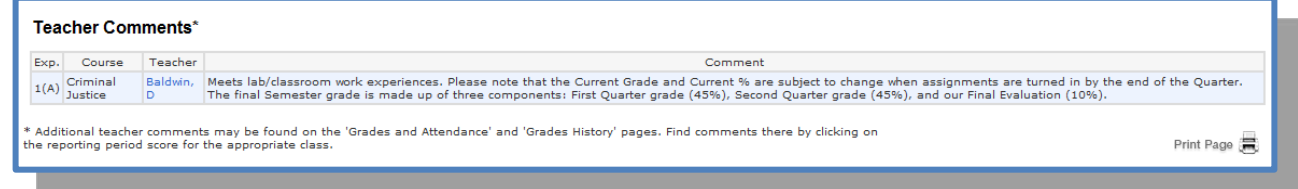

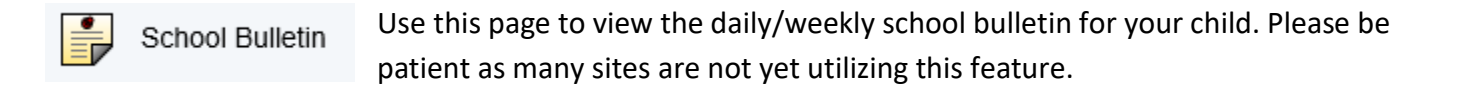

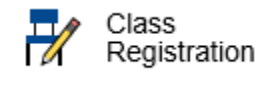

 $\sqrt{\Gamma}$ 

Click to view course request for the following year. This will only be open during specific balloting dates.

My Schedule Use this page to view student schedule.

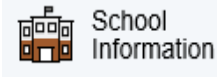

Use this page to view school address and phone number.

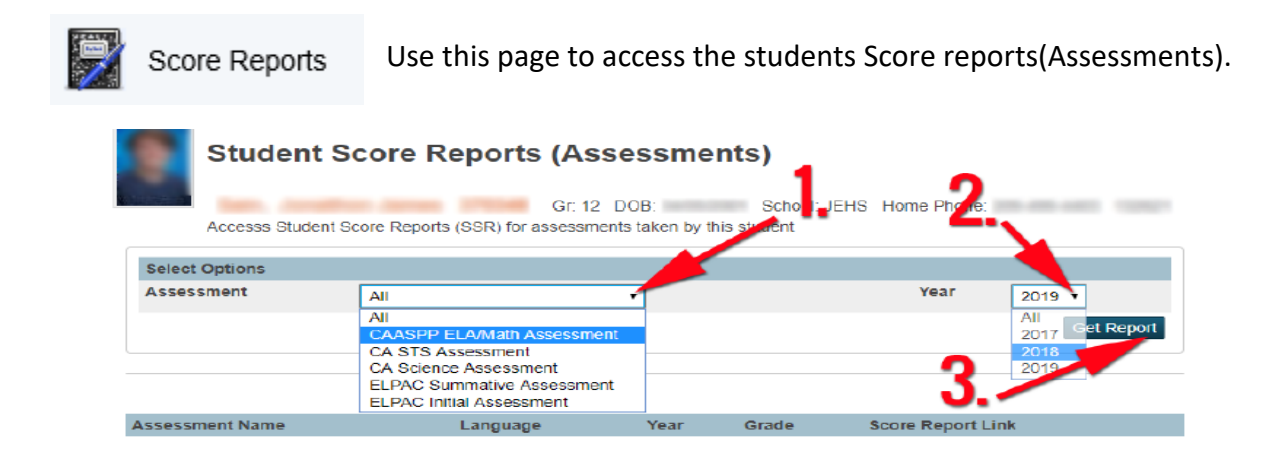

#### **Step 5:** Sign-in (continued)

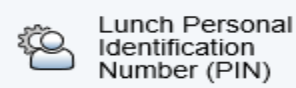

Use this page to view the students lunch Personal Identification Number (PIN).

Account Preferences

Use this page to change account login information and add/delete student associations. To add additional students to this account you will need to know the students access ID and access password. Edit user name and password by

clicking on the  $\Box$  icon

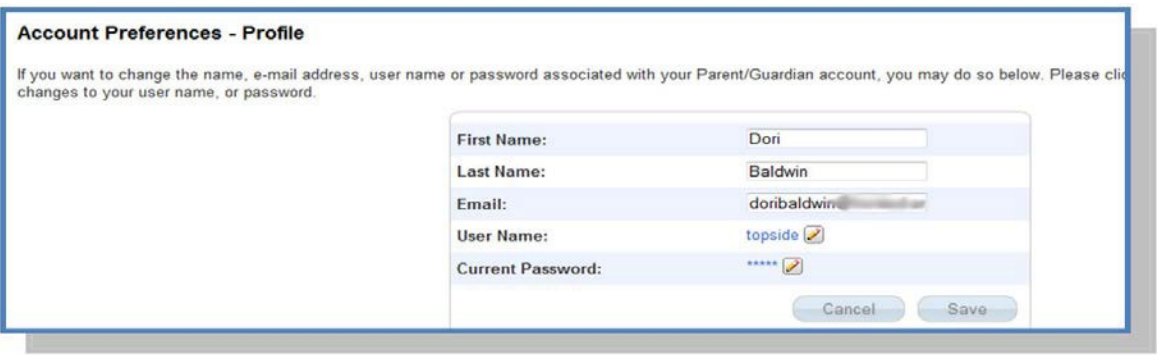

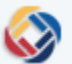

SchoolMessenger

In this section you will be able to play messages and read emails sent within the last 30 days. Parents will also be able to indicate which message types (Emergency, Attendance, General,etc) they want to receive in each phone number or email address by editing their preferences.

# **QUIT POWERSCHOOL PARENT PORTAL**

When finished working in PowerSchool Parent Portal, it is important to log out of the application. You can log out of PowerSchool Parent Portal from any page in the application.

To sign out, click Sign Out in the upper right corner of the screen.

Welcome, Jim Gain | Help Sign Out

NOTE: If you are not actively working in PowerSchool Parent Portal, your session may timeout. If so, you need to log in again.